# **Ouvrir le logiciel et insérer des diapositives**

Attention : ne pas confondre nouveau document et nouvelle diapositive ; un même document peut comporter plusieurs diapos

Cibler de préférence la diapo vide pour éviter d'être contraint par le pré formatage

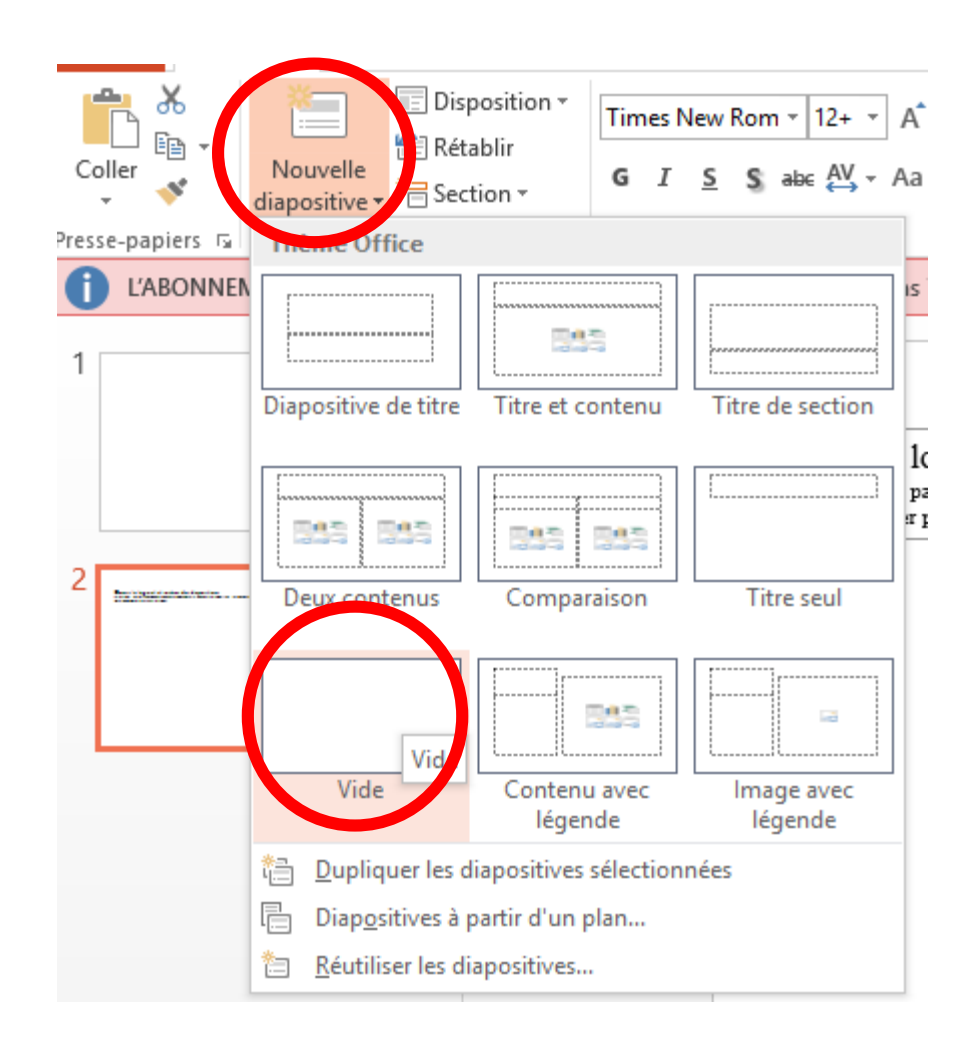

## **Passer du mode travail au mode diaporama et inversement.**

Cliquer en bas et à droite de l'écran pour passer en **mode diaporama** (ou touche clavier F5)

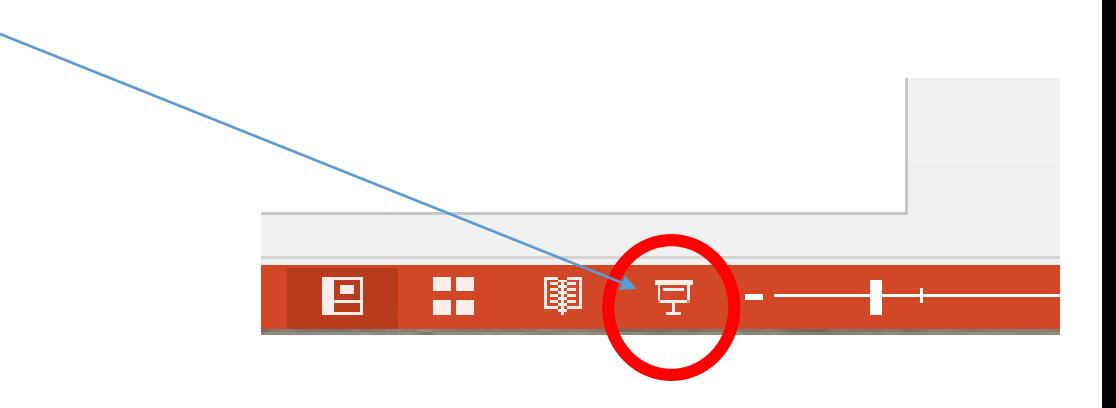

Pour revenir au mode « travail », appuyer sur la touche « echap » du clavier

## **L'objet : insérer, formater**

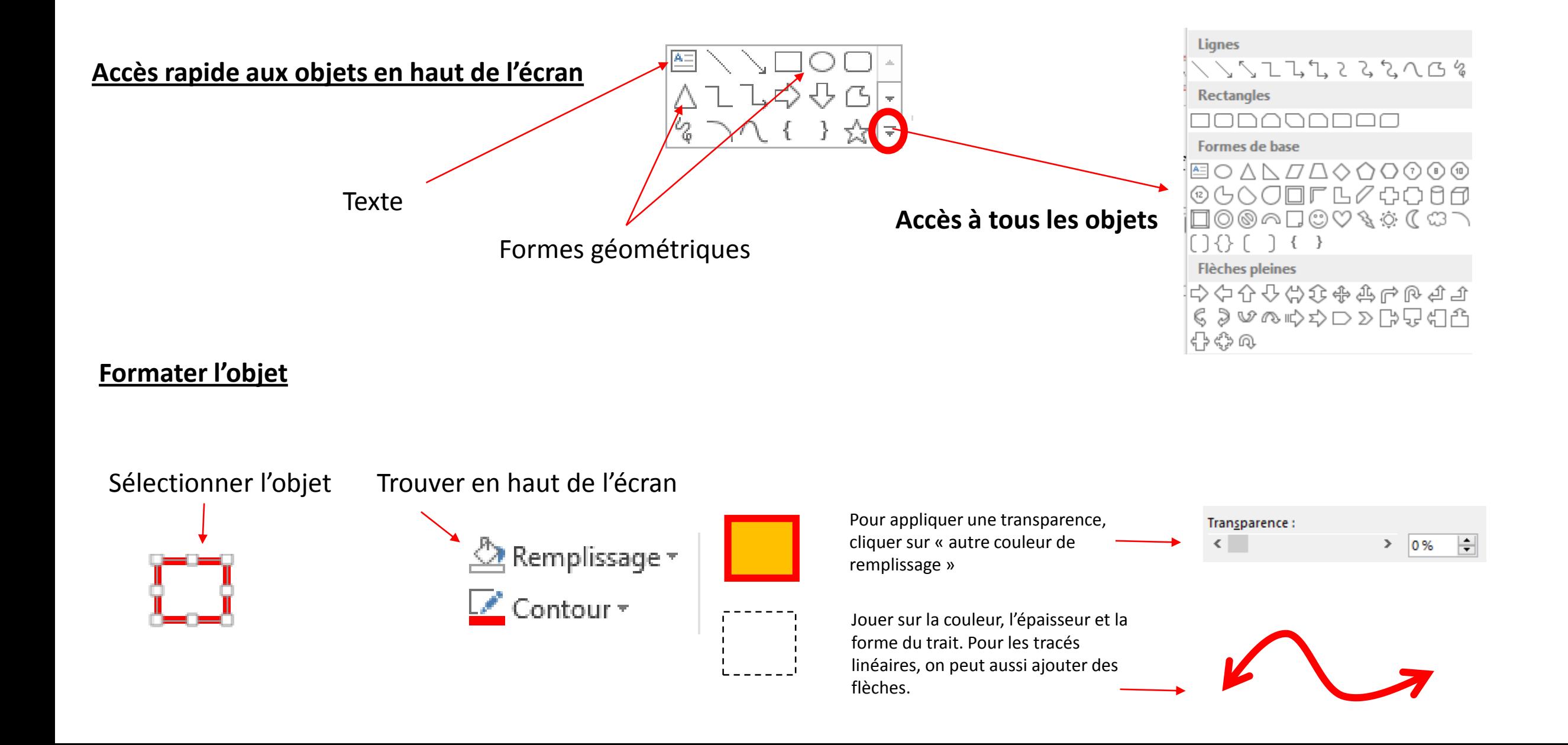

# **Tracer**

#### **- Pour tracer, deux outils de référence**

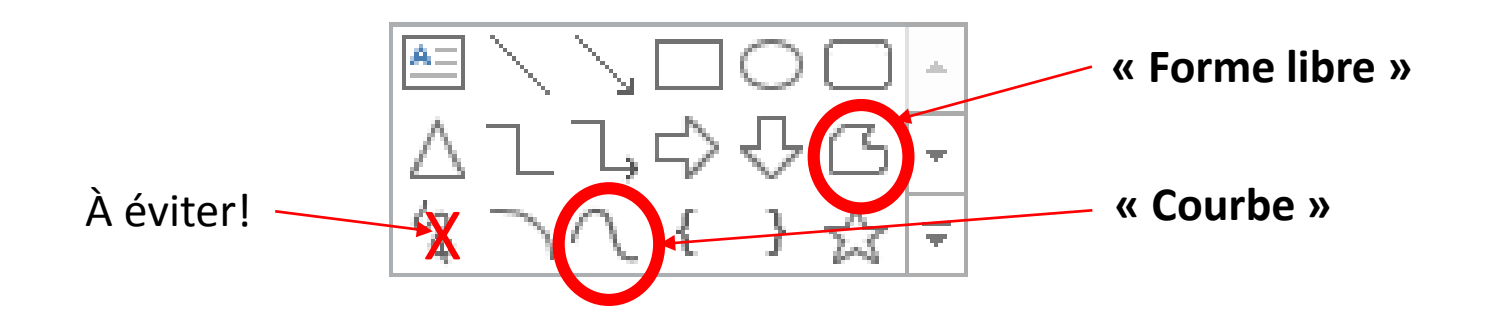

**- Pour tracer, cliquer-relâcher à chaque changement de trajectoire**

**- Modifier le tracé : clic droit, « modifier les points »** (on peut modifier, ajouter ou supprimer des points)

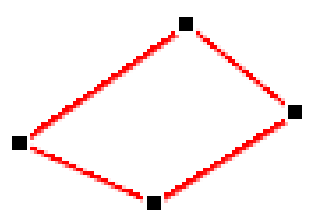

# **Superposer pour faire un croquis**

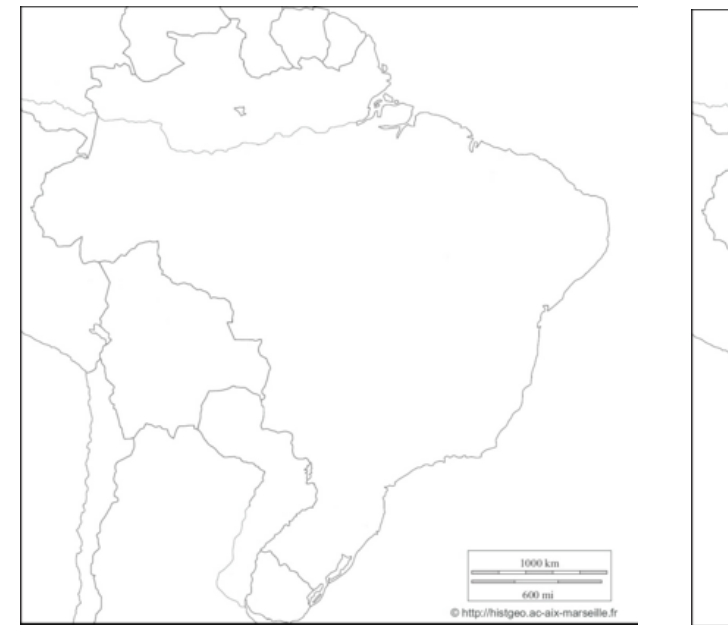

Outil forme libre. 1<sup>er</sup> tracé simplifié

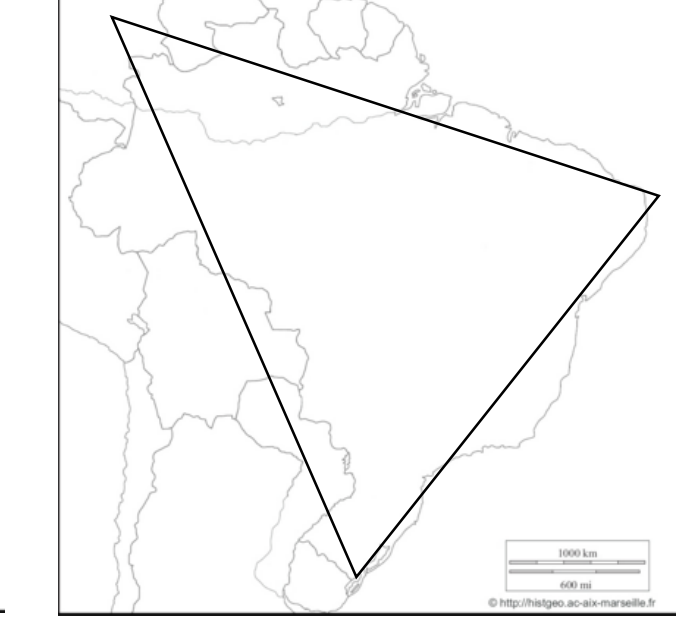

Image copiée collée  $\begin{bmatrix} 1 \end{bmatrix}$  Outil forme libre. 1<sup>er</sup> tracé Utiliser la fonction « modifier les points » pour fixer les contours

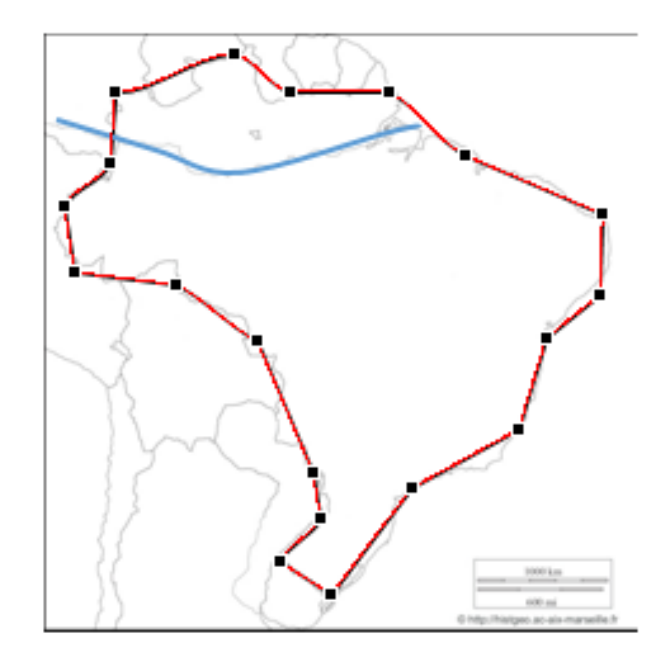

**Supprimer l'image de fond** (sélection puis touche clavier « suppr) **pour ne faire paraître que le tracé pour le croquis.**

### **Animer**

#### **Sélectionner un objet ou texte et cliquer sur « Animations »** Choisir un mode d'animation

### **Animer plusieurs objets simultanément** :

sélectionner les objets tout en appuyant sur la touche « maj »

#### **Modifier l'ordre d'apparition**

- Dans « animations, », cliquer sur « volet d'animation ».

- Pour changer l'ordre, déplacer les éléments avec la souris à l'intérieur du volet d'animation - Pour gérer le mode d'apparition, déplier le menu d'animation lié à l'objet

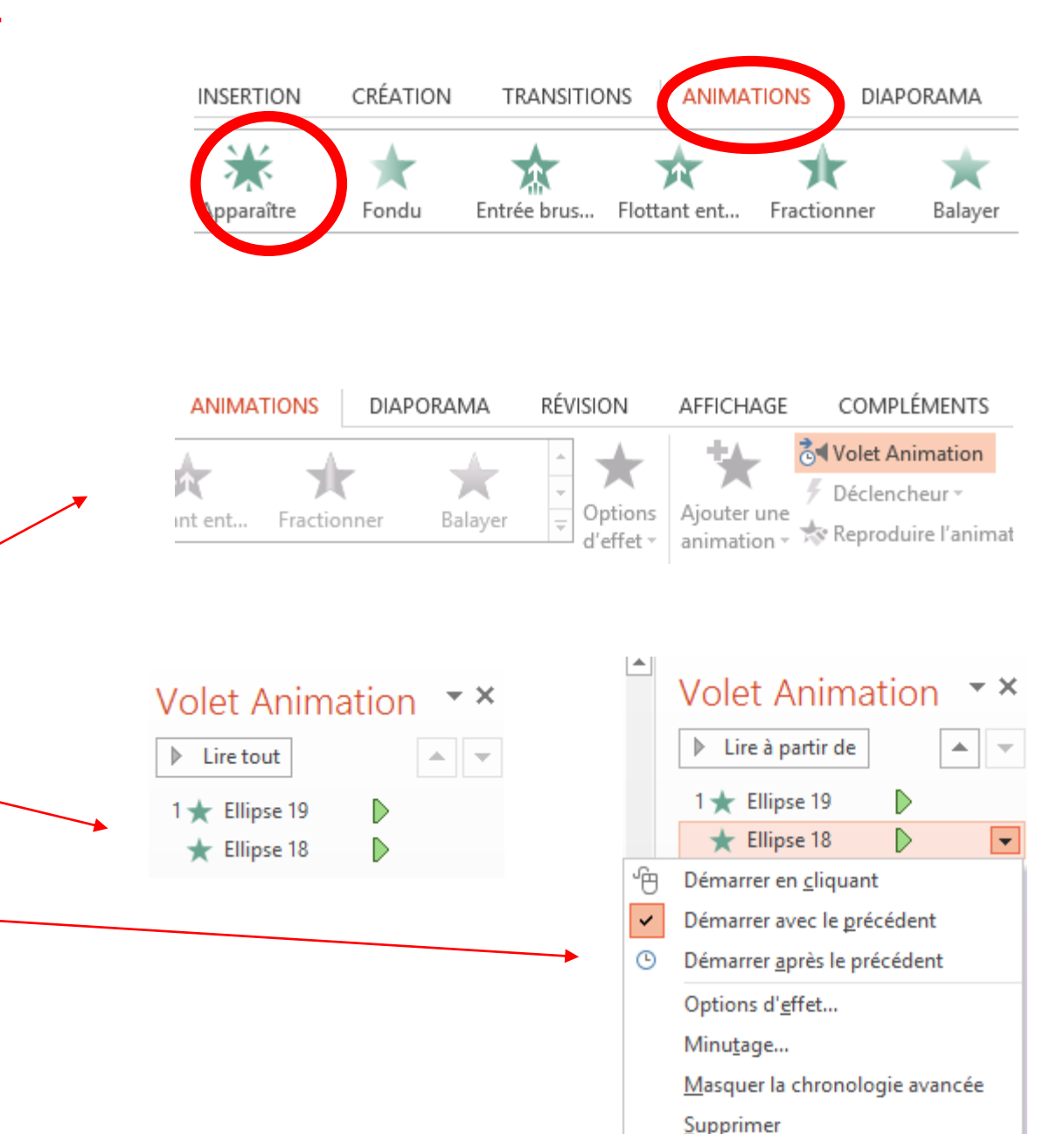